## **Instructions for Accessing Your Transcripts in Learn**

- 1. Log in to Ignite.
- 2. On the **Me** tab, click on the **Learning** tile:

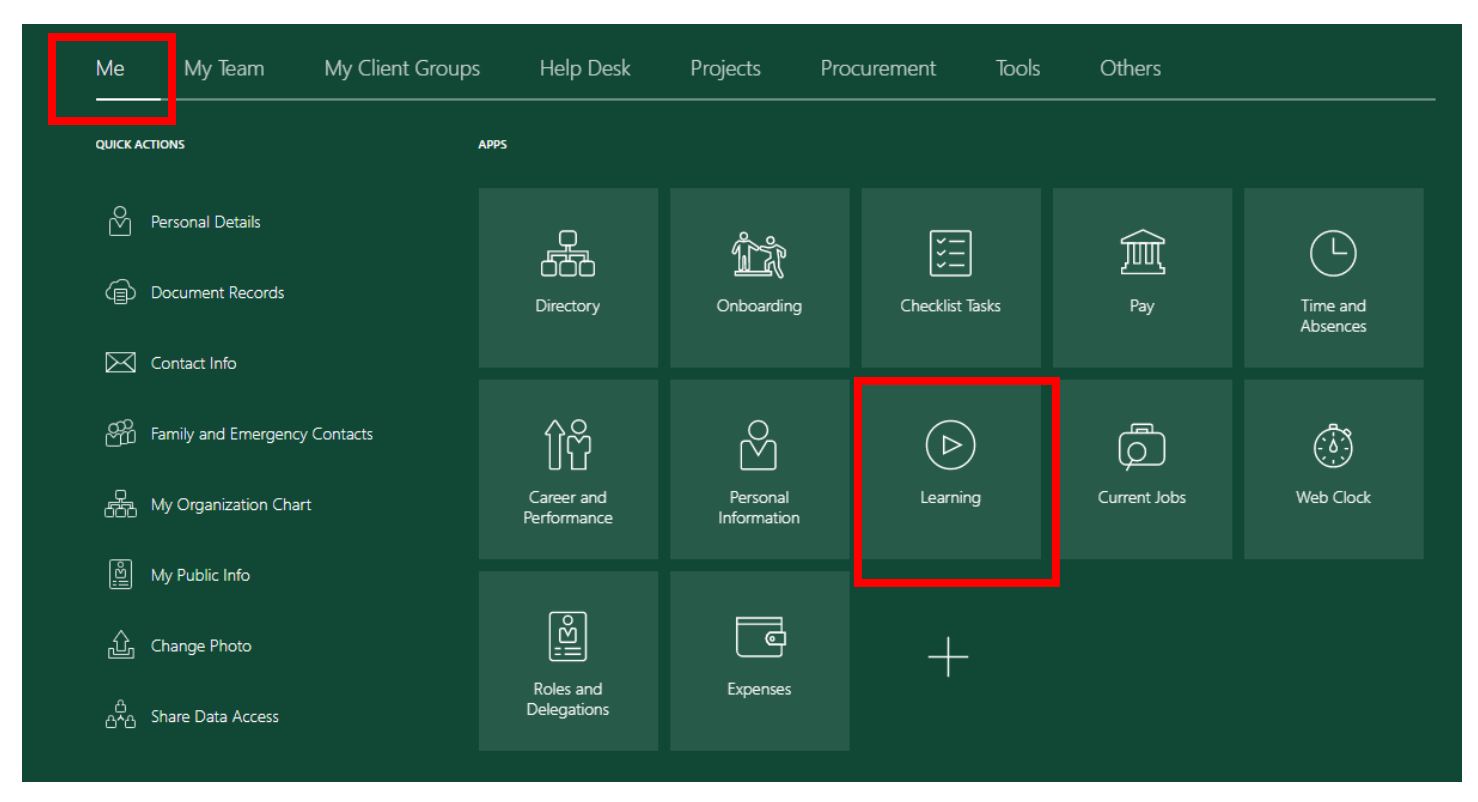

## 3. Select the **View Transcript** tile.

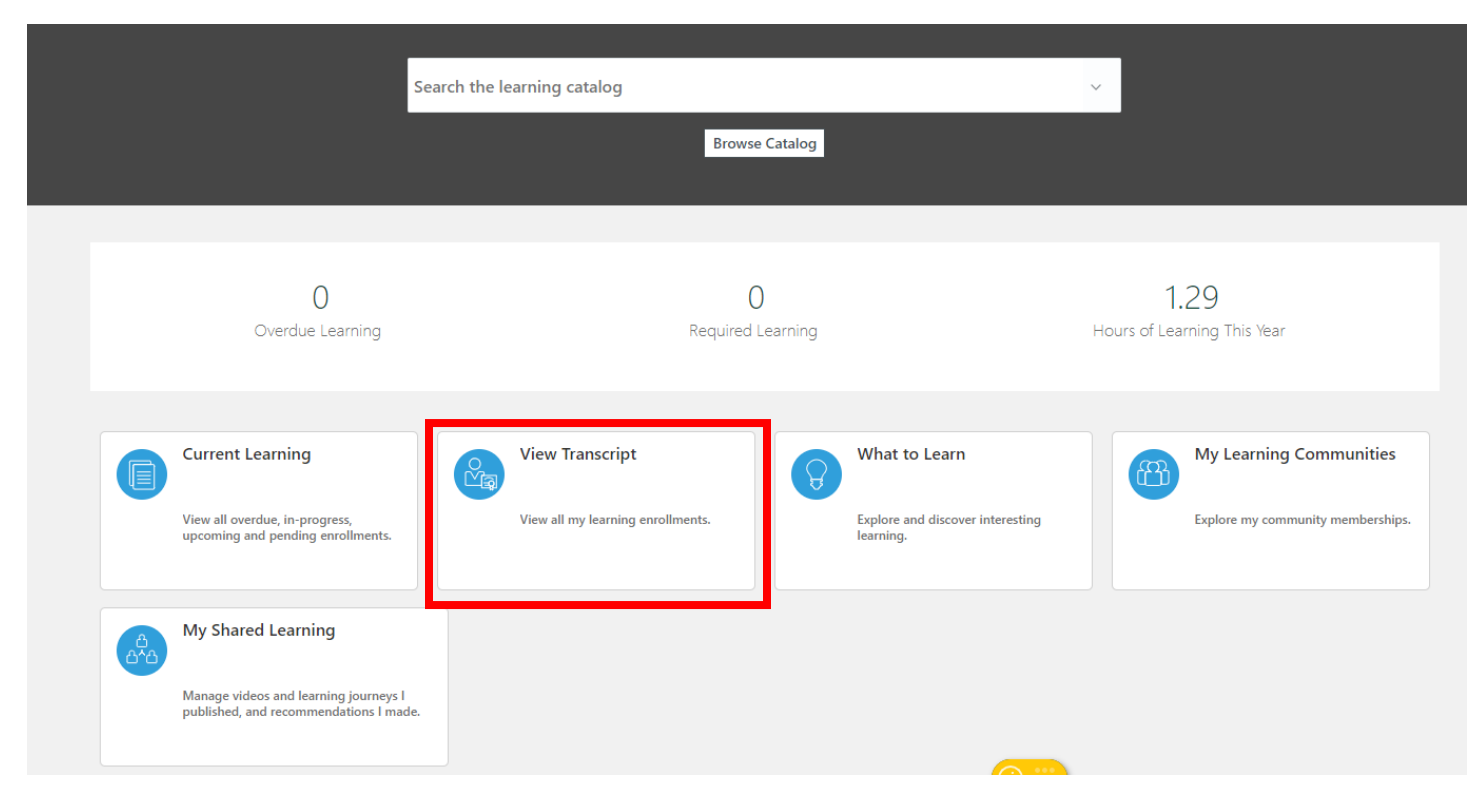

4. The **View Transcript** page shows all of your enrolments and the status of each. For example, this screenshot shows this person completed the "Youth Protection Course: Hiring Staff Who Work With Minors" on 11/12/20.

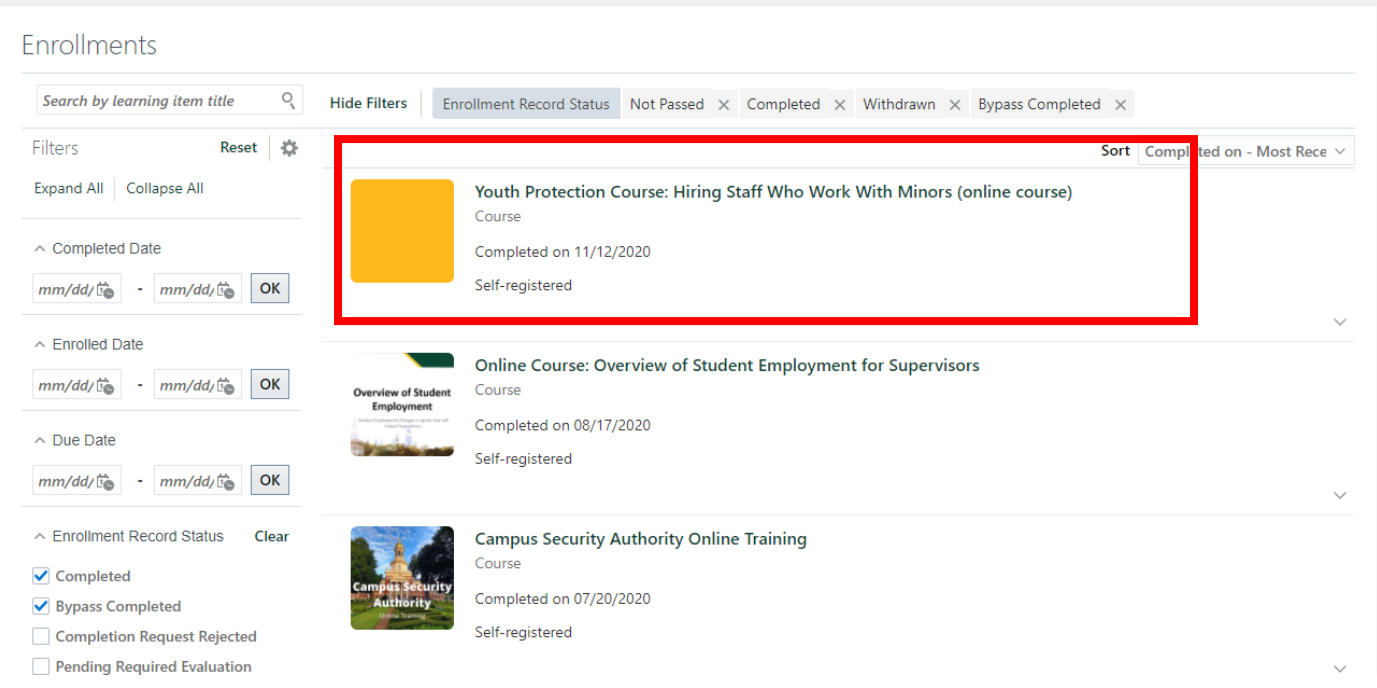

## **Manager Instructions for Viewing Employee Learning Transcript in Ignite**

- 1. Log in to Ignite.
- 2. On the **My Team** tab, click on the **Learning** tile:

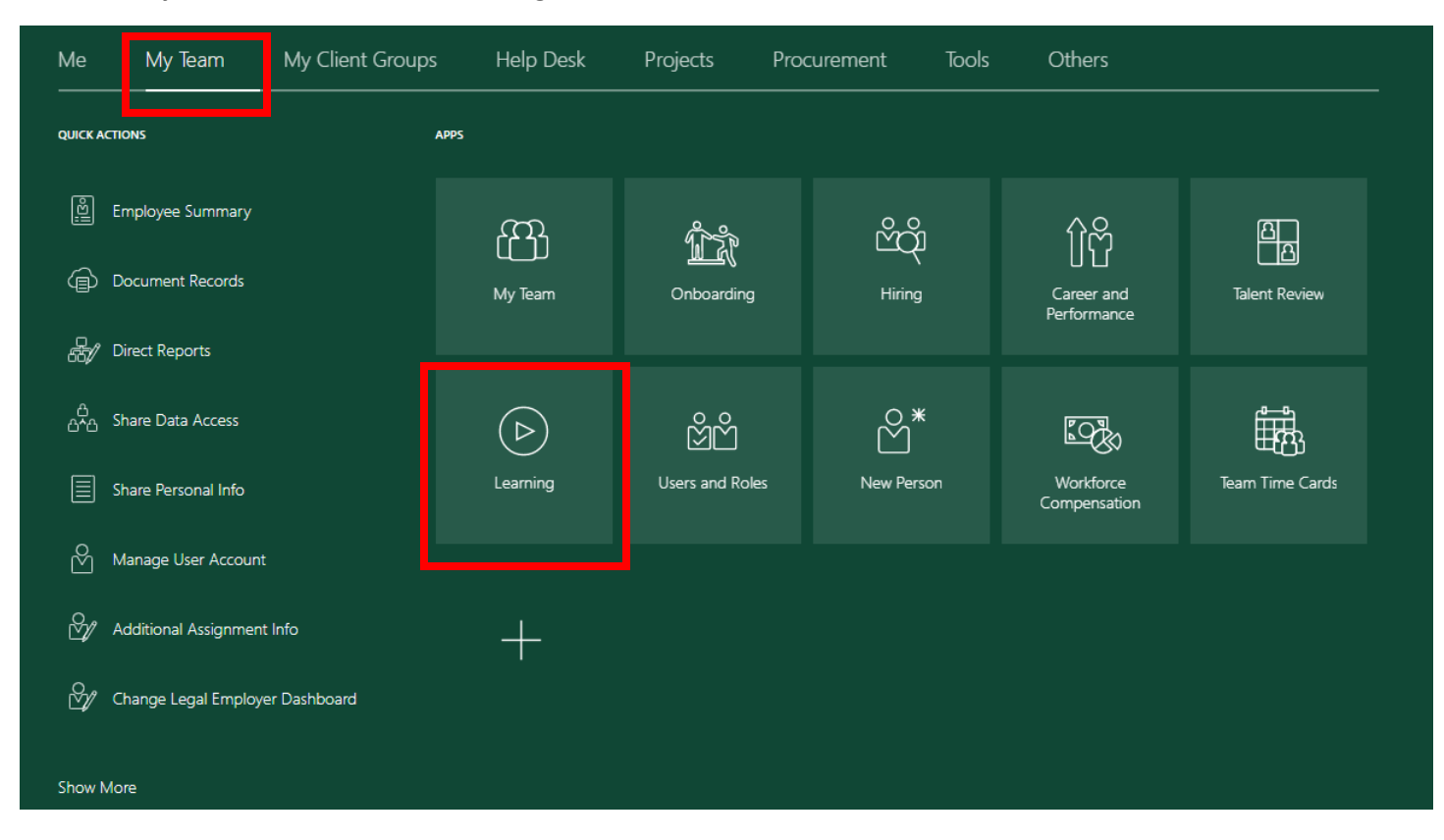

3. On this page, you can see the statuses of each class your employee(s) have enrolled in. Please note: sometimes it is helpful to use the filters on the left side of the page under "All Learning" to quickly see the information you want.

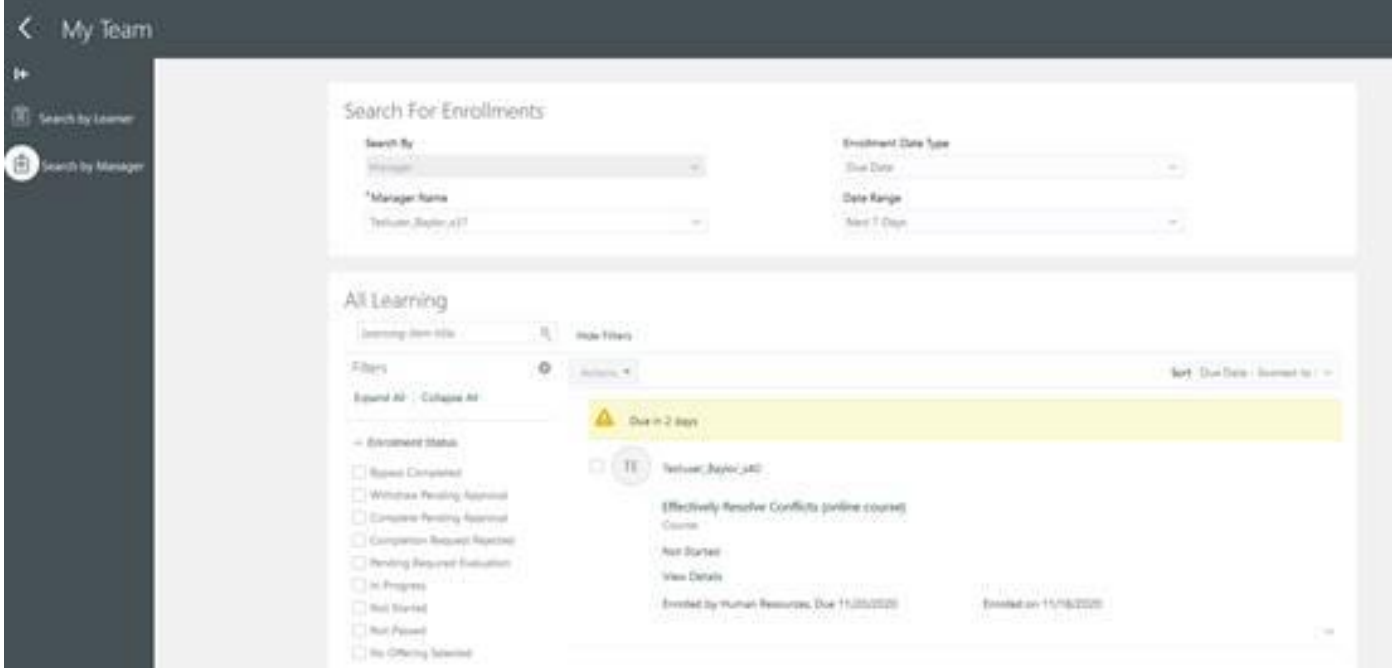